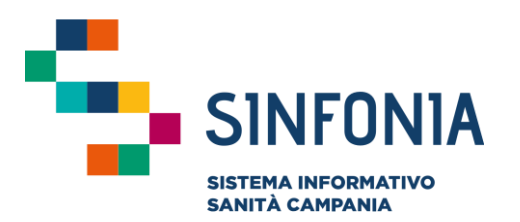

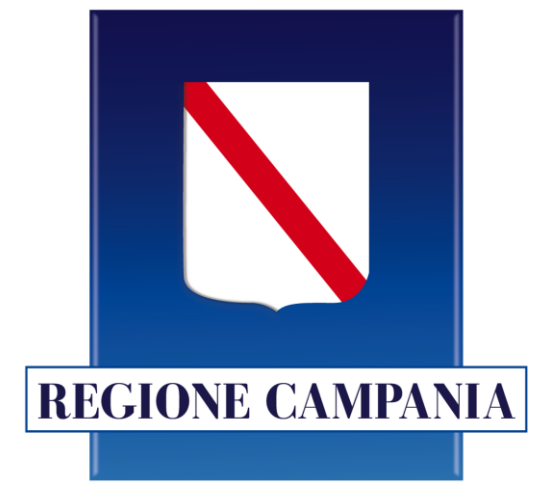

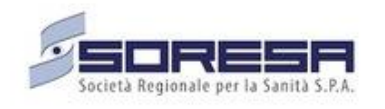

# **Gestione Piani Terapeutici**

**Nota 97**

**V2.1**

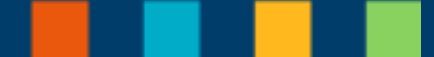

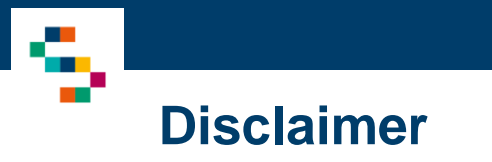

• E' consentito l'accesso al sistema a tutti gli MMG e i PLS abilitati a SINFONIA e occorre disporre di credenziali SPID

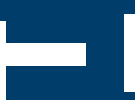

#### 01 Accesso all' Applicazione

02 Selezione Piani Terapeutici

- 03 Funzioni dei Piani Terapeutici
- 04 Dettaglio delle Funzioni: Piani Terapeutici
- 05 Scheda di Valutazione
- 06 Dettaglio delle funzioni: Ricerca Protocolli
- 07 Dettaglio delle funzioni: Inserisci un nuovo Piano Terapeutico

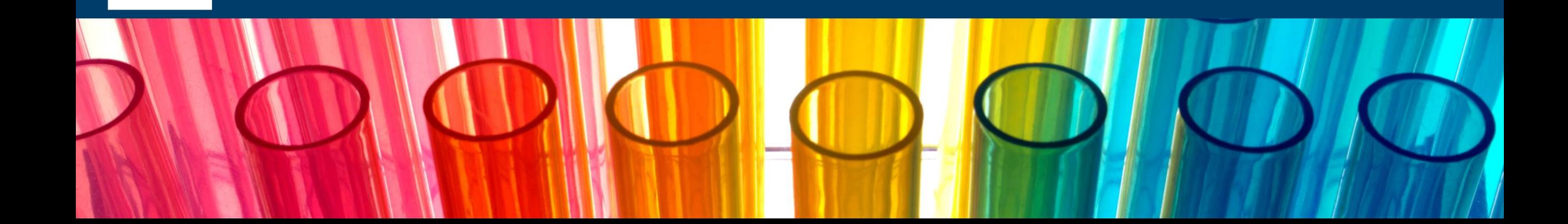

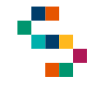

#### **Accesso all'Applicazione**

- Gli utenti abilitati potranno accedere all'Applicazione tramite le loro credenziali SPID (tasto ''ENTRA CON SPID'') (1)
- E' consentito l'accesso al sistema a tutti gli MMG e i PLS abilitati a SINFONIA

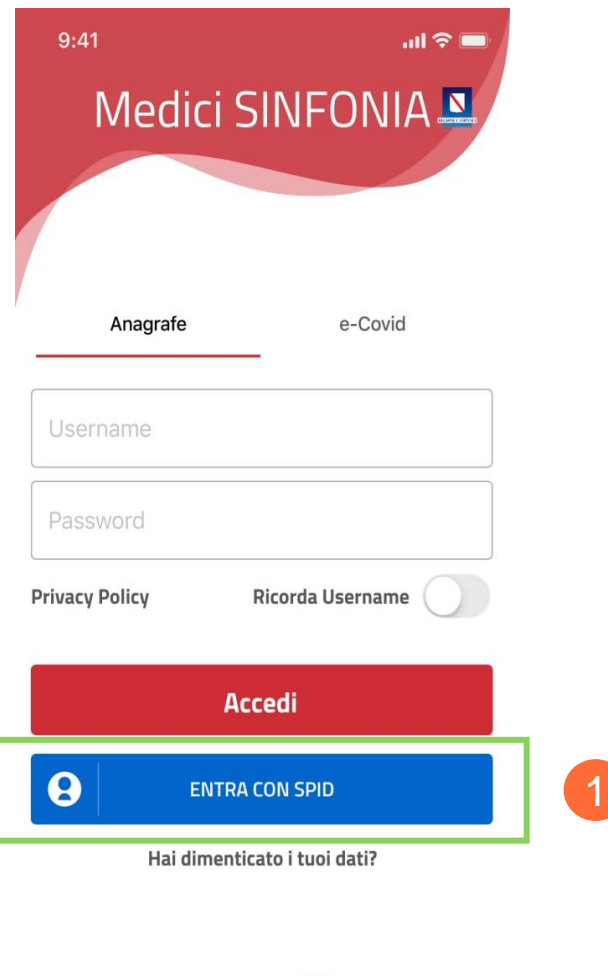

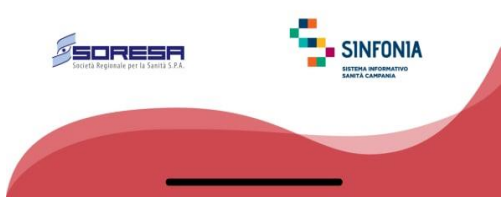

#### 01 Accesso all' Applicazione

02 Selezione Piani Terapeutici

- 03 Funzioni dei Piani Terapeutici
- 04 Dettaglio delle Funzioni: Piani Terapeutici
- 05 Scheda di Valutazione
- 06 Dettaglio delle funzioni: Ricerca Protocolli
- 07 Dettaglio delle funzioni: Inserisci un nuovo Piano Terapeutico

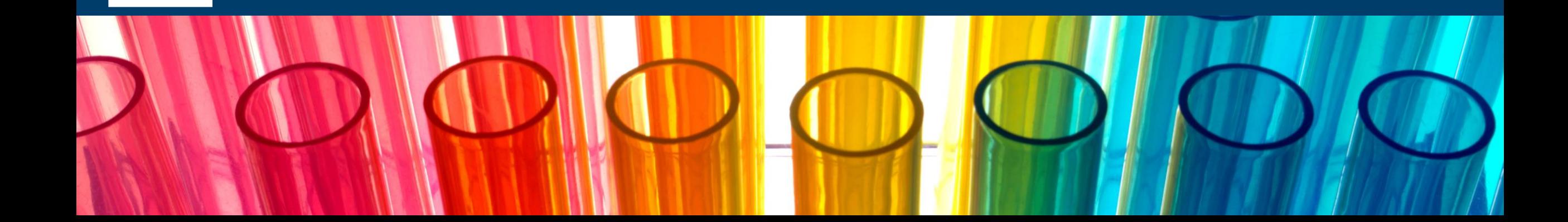

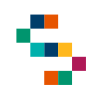

#### **Selezione Piani Terapeutici**

Eseguito il login, verrà visualizzata la schermata con le diverse funzioni a disposizione. Alla voce "Piani Terapeutici", sarà possible gestire le Schede di Valutazione e i Follow-up degli assistiti.

Cliccando in corrispondenza della voce "Piani Terapeutici" si aprirà una nuova schermata con le funzioni a disposizione. (1)

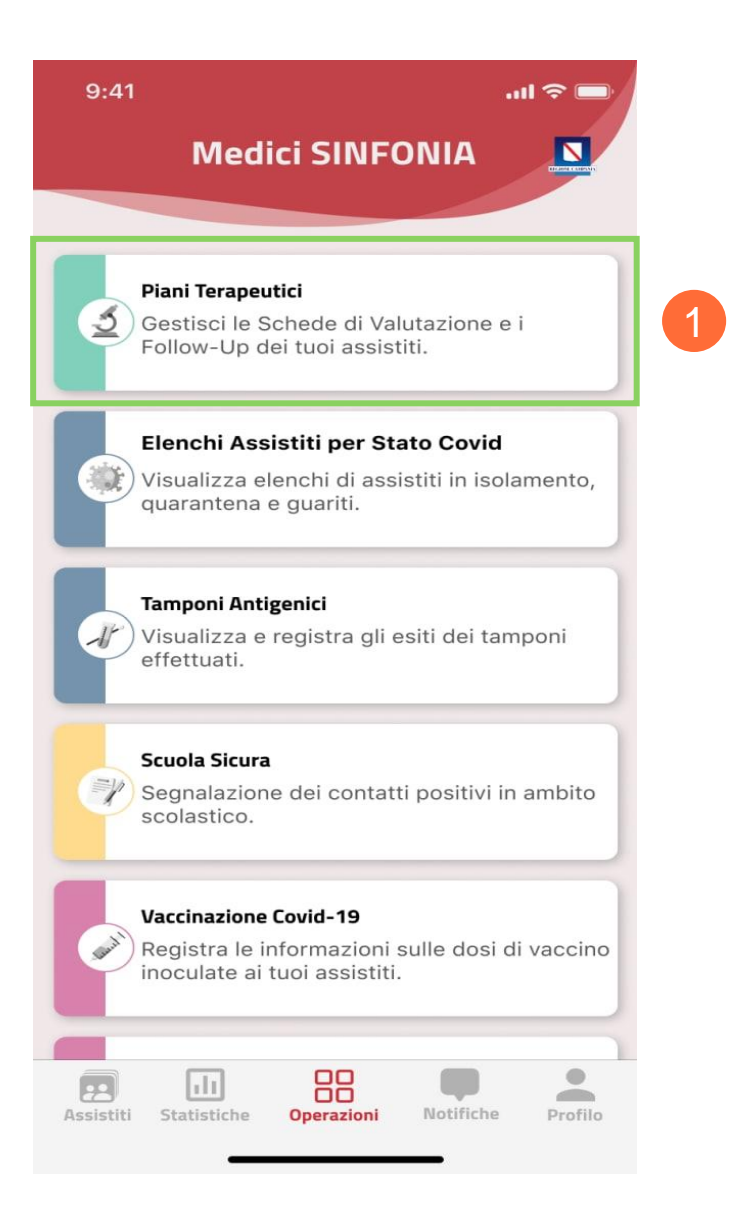

01 Accesso all' Applicazione

02 Selezione Piani Terapeutici

03 Funzioni dei Piani Terapeutici

04 Dettaglio delle Funzioni: Piani Terapeutici

05 Scheda di Valutazione

06 Dettaglio delle funzioni: Ricerca Protocolli

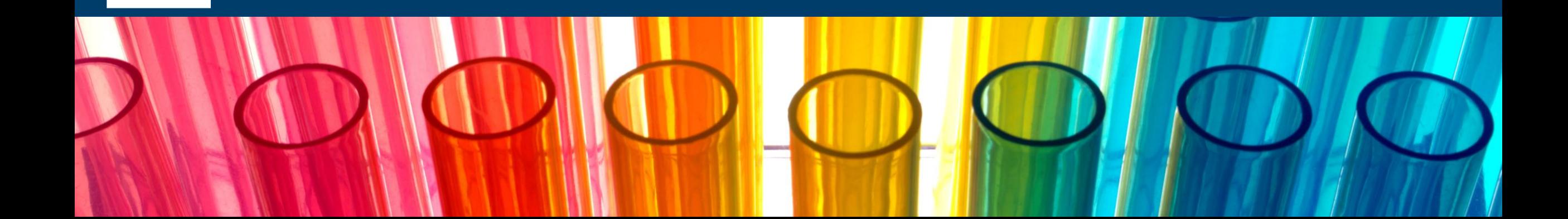

## **Funzioni dei Piani Terapeutici**

Tra le funzioni dei Piani Terapeutici vi sono:

- **Piani Terapeutici**, dove verranno visualizzate tutte le Schede di Valutazione e i Follow-up gestiti tramite Applicazione.
- **Ricerca Protocolli**, dove poter ricercare e visualizzare i protocolli presenti degli assistiti.
- **Inserisci un nuovo Piano Terapeutico**, dove è possibile registrare tramite applicazione un nuovo PT per gli assistiti.

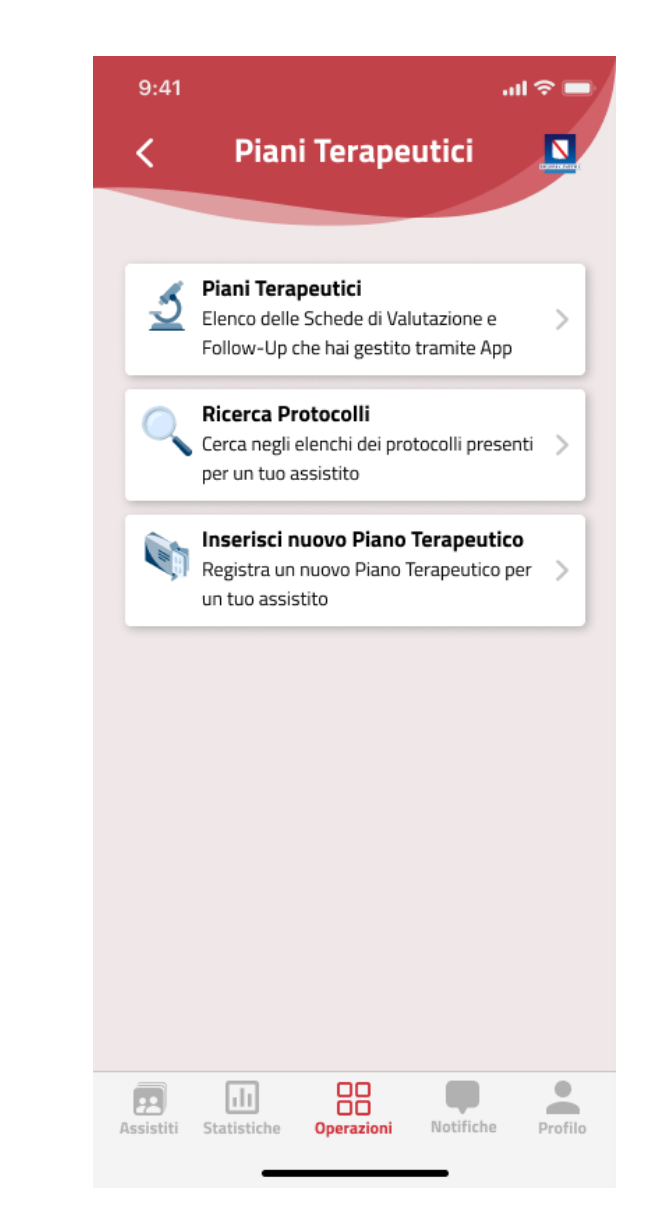

01 Accesso all' Applicazione

02 Selezione Piani Terapeutici

03 Funzioni dei Piani Terapeutici

04 Dettaglio delle Funzioni: Piani Terapeutici

05 Scheda di Valutazione

06 Dettaglio delle funzioni: Ricerca Protocolli

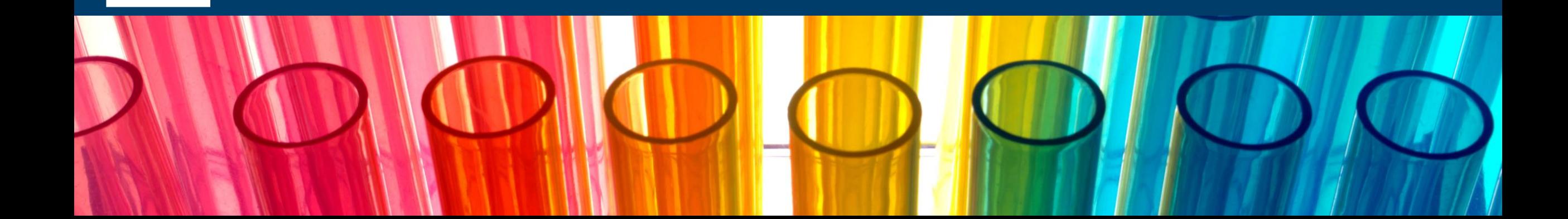

## **Dettaglio delle funzioni: Piani Terapeutici**

Cliccando sulla funzionalità "Piani Terapeutici " ( 1 ) verrà visualizzata la nuova finestra "PT Nota AIFA 97 " dove saranno presenti due schede denominate :

- **Attivi** dove verranno elencati tutti i PT attivi , sia le schede di valutazione sia i follow -up, per gli assistiti
- **Scaduti** dove verranno elencati tutti i PT non attivi , ovvero scaduti .

All'interno della scheda Scaduti è stato implementato uno scadenziario con notifiche per permettere una facile visualizzazione dei PT scaduti. (2)

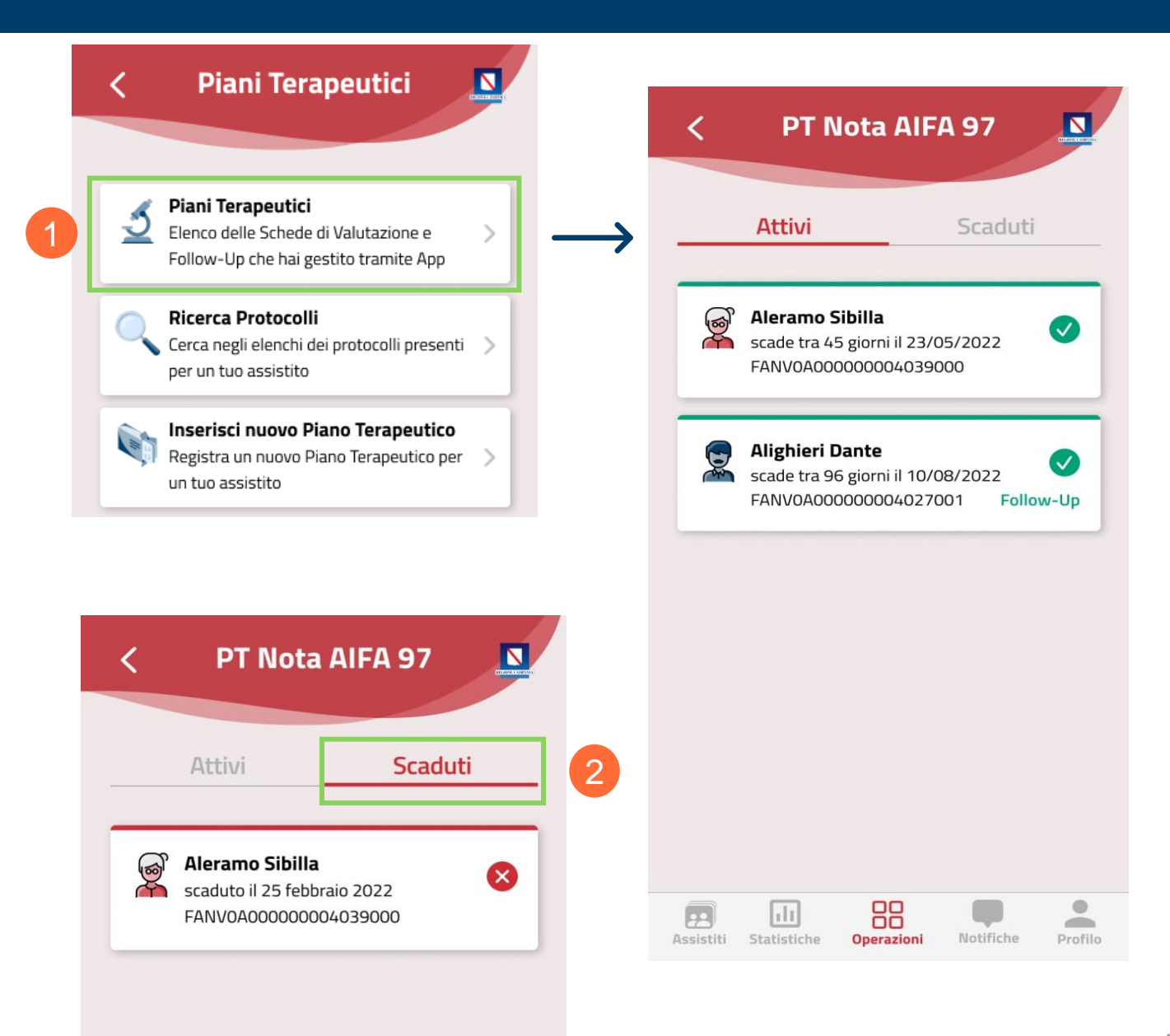

01 Accesso all' Applicazione

02 Selezione Piani Terapeutici

03 Funzioni dei Piani Terapeutici

04 Dettaglio delle Funzioni: Piani Terapeutici

05 Scheda di Valutazione

06 Dettaglio delle funzioni: Ricerca Protocolli

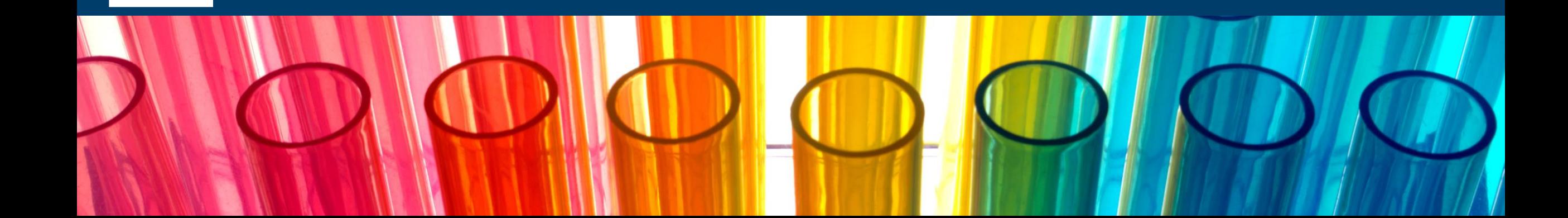

### **Scheda di Valutazione**

Per poter visualizzare il dettaglio dell'assistito, una volta cliccato sul PT attivo verranno visualizzati i seguenti dati:

- Dati Anagrafici (Codice Fiscale, Telefono, Asl di Competenza)
- Dati del Protocollo (Numero di Protocollo, Data di Scadenza, Allegato Prescrizione)
- Condizioni Cliniche
- Proposta di Strategia Terapeutica.

Infine, sempre dal dettaglio della Scheda di Valutazione, è possibile creare un Follow Up oppure Annullare la Scheda (se non sono presenti altri Follow Up).

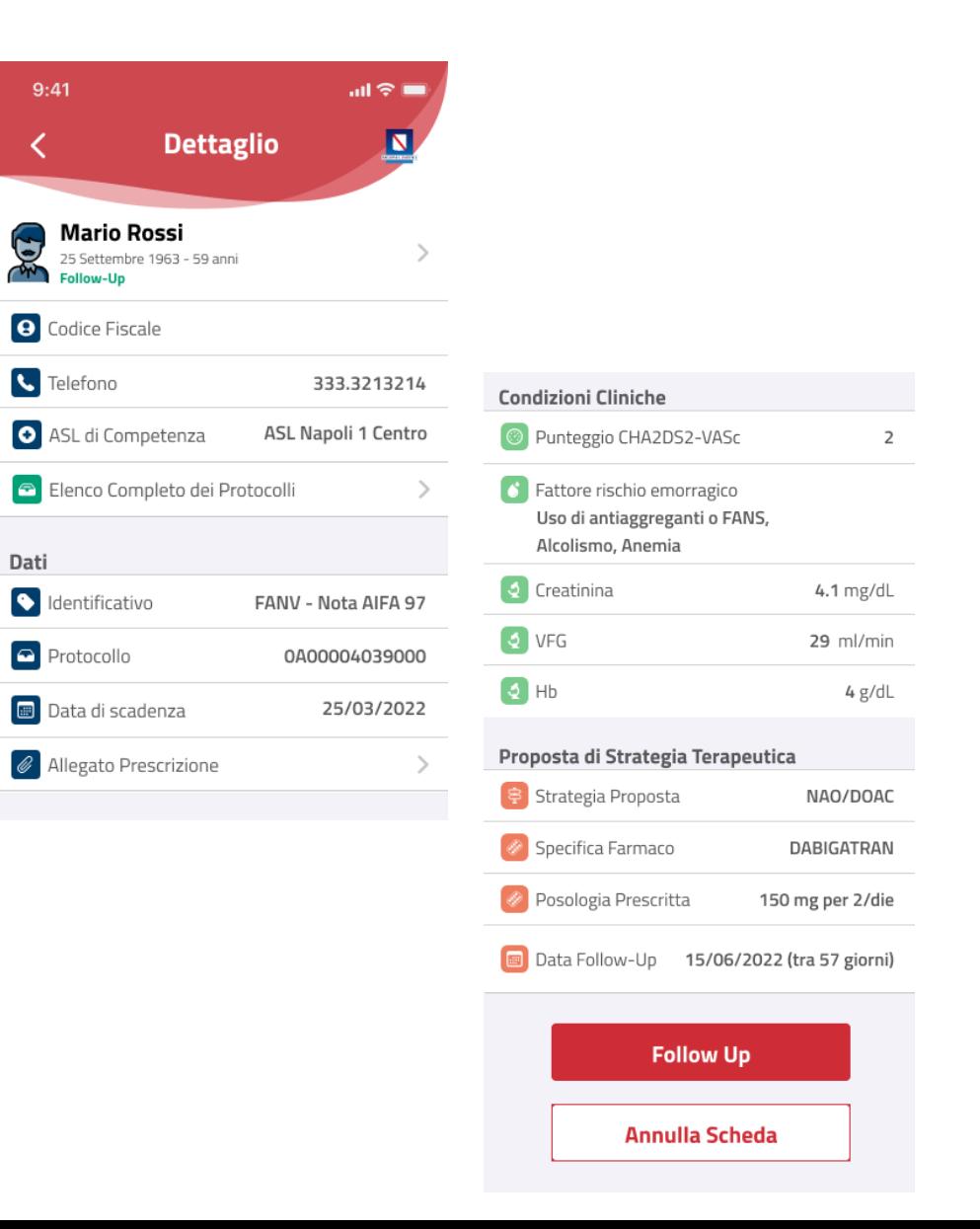

01 Accesso all' Applicazione

02 Selezione Piani Terapeutici

03 Funzioni dei Piani Terapeutici

04 Dettaglio delle Funzioni: Piani Terapeutici

05 Scheda di Valutazione

06 Dettaglio delle funzioni: Ricerca Protocolli

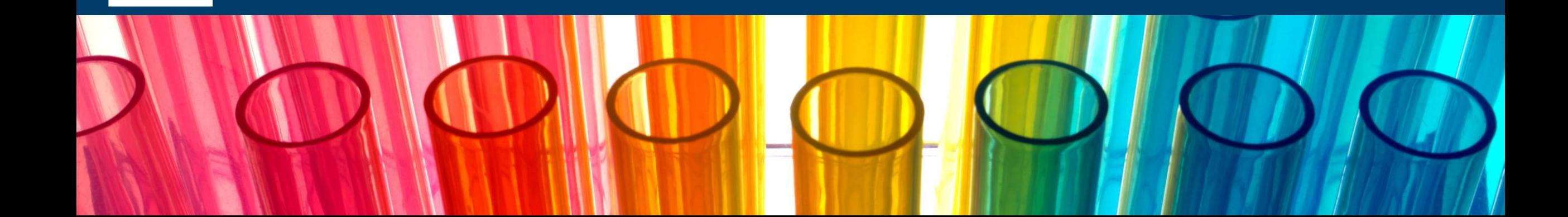

### **Dettaglio delle funzioni: Ricerca Protocolli**

Tra le funzioni presenti nella voce "Piani Terapeutici", cliccando su "Ricerca Protocolli" (1) si aprirà una finestra in cui è possibile consultare l'elenco aggiornato dei propri assistiti tra cui cercare.

La ricerca dei protocolli è possibile effettuarla sia tramite barra di ricerca (2) sia tramite lettura del codice a barre (3).

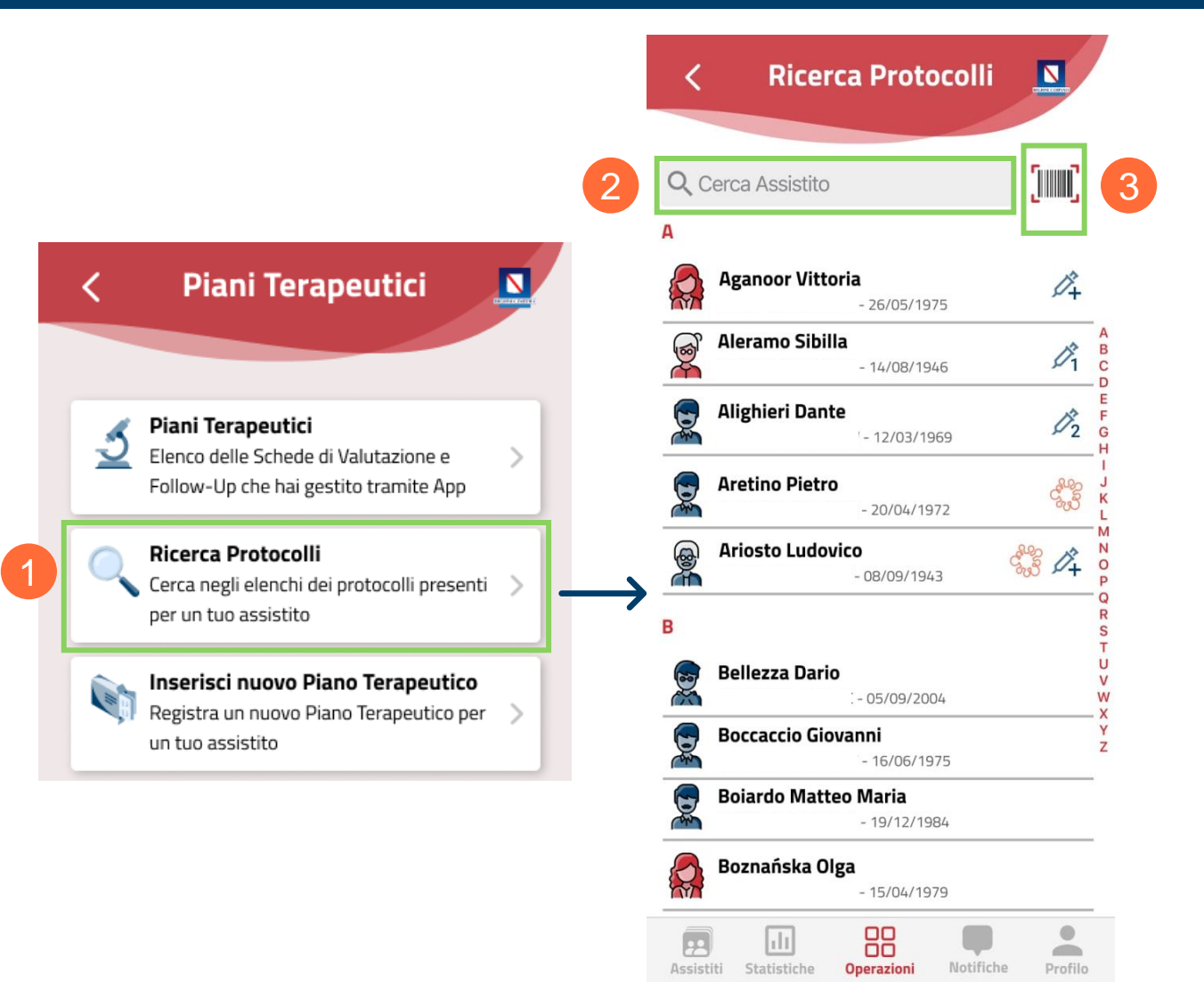

01 Accesso all' Applicazione

02 Selezione Piani Terapeutici

03 Funzioni dei Piani Terapeutici

04 Dettaglio delle Funzioni: Piani Terapeutici

05 Scheda di Valutazione

06 Dettaglio delle funzioni: Ricerca Protocolli su Sistema TS

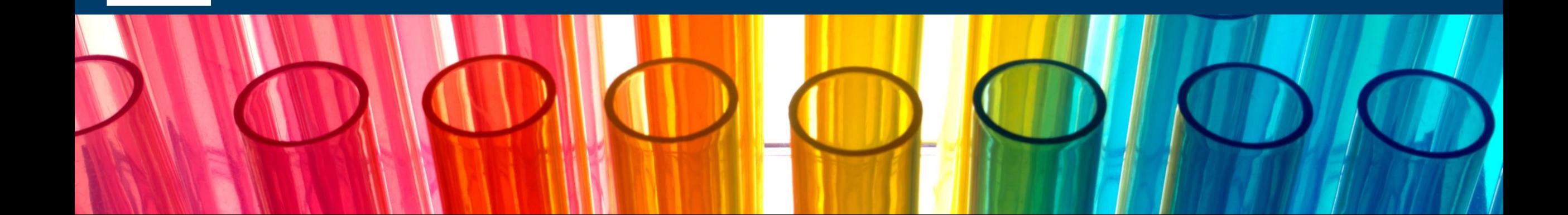

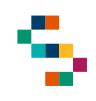

### **Dettaglio delle funzioni: Inserisci un nuovo Piano Terapeutico (1/2)**

Tra le funzioni presenti nella voce "Piani Terapeutici", cliccando su "Inserisci un nuovo Piano Terapeutico" (1) si aprirà la finestra in cui è possibile creare il nuovo PT, compilando tutti i campi presenti. All'inizio della finestra verranno visualizzati i dati anagrafici dell'assistito. (2)

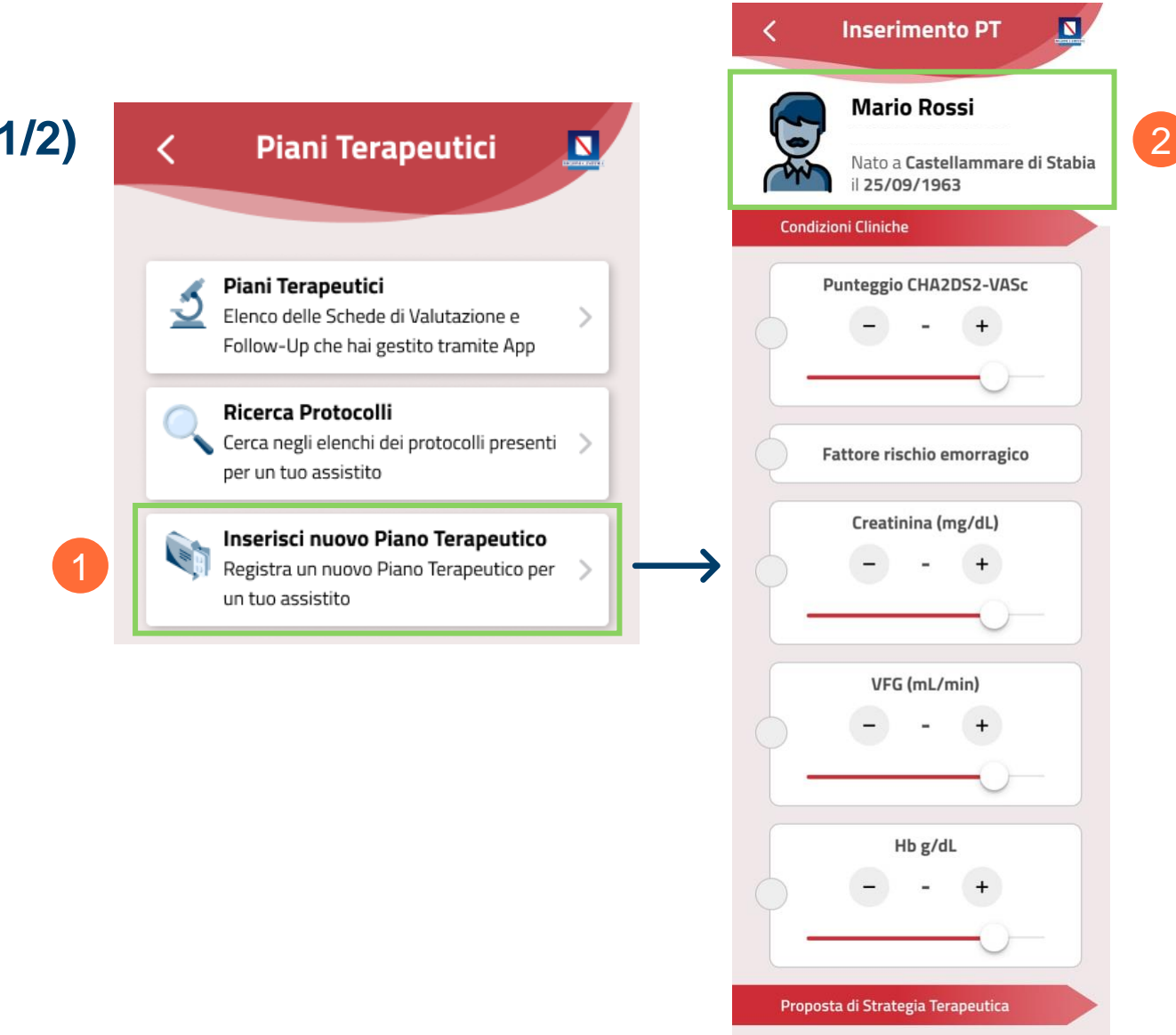

### **Dettaglio delle funzioni: Inserisci un nuovo Piano Terapeutico (2/2)**

Una volta terminata la compilazione del Piano Terapeutico , verrà visualizzato il riepilogo della scheda prima che avvenga l'invio a Sistema TS .

Se le informazioni inserite sono corrette e si vuole procedere alla registrazione del Piano terapeutico , cliccando su "Invia Scheda " ( 3 ) le informazioni verranno inviate e registrate .

Nel caso in cui le informazioni fossero incomplete o incorrette , cliccando sulla freccia ( 4 ) è possibile tornare indietro e modificare quanto inserito .

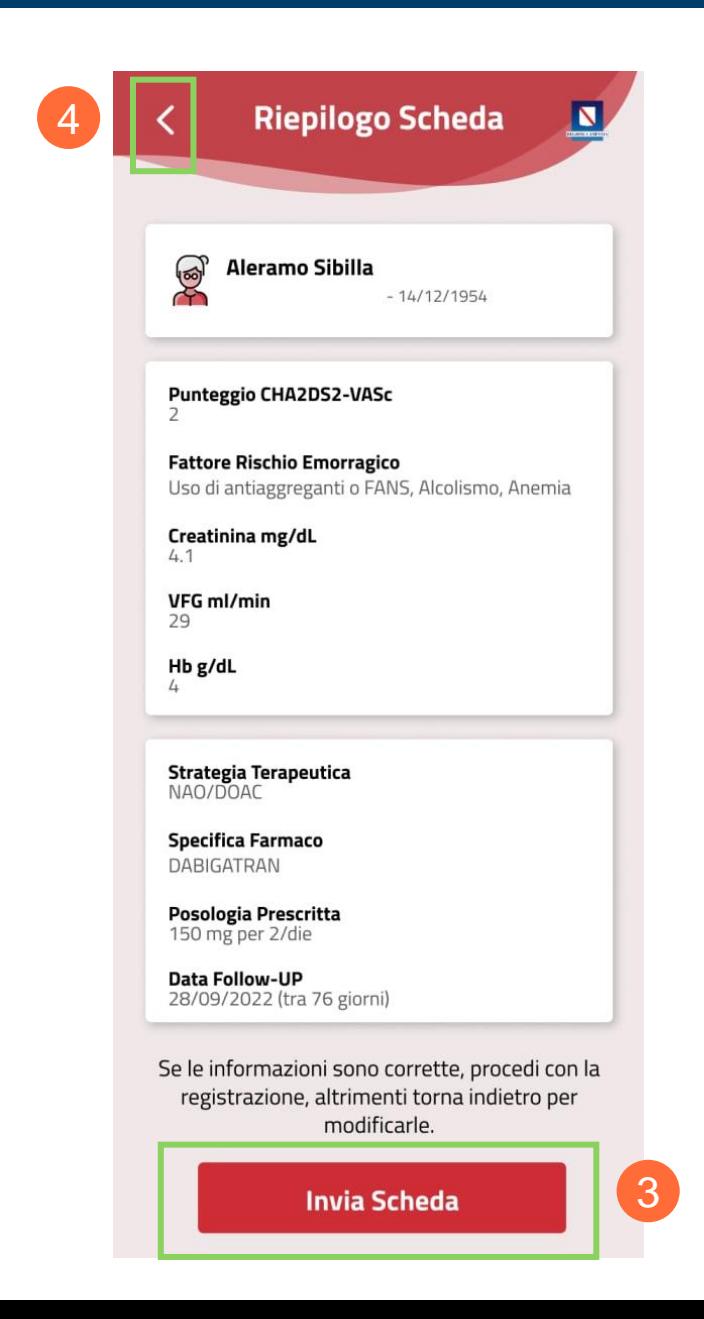

# Grazie

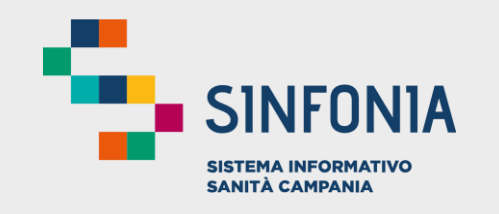

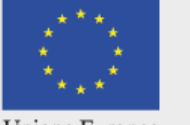

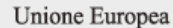

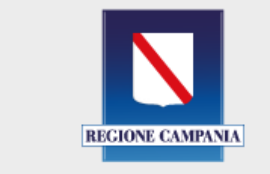

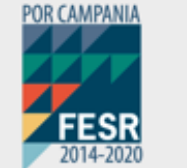

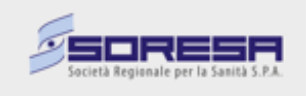